## **개인 PC SSL VPN 접속 Guide**

## 1.<https://218.49.227.88:7104/except> 사이트 접속

1-1. 아래와 같이 경고 페이지가 나오면 [고급]-[218.49.227.88(안전하지 않음)] 을 클릭한다.

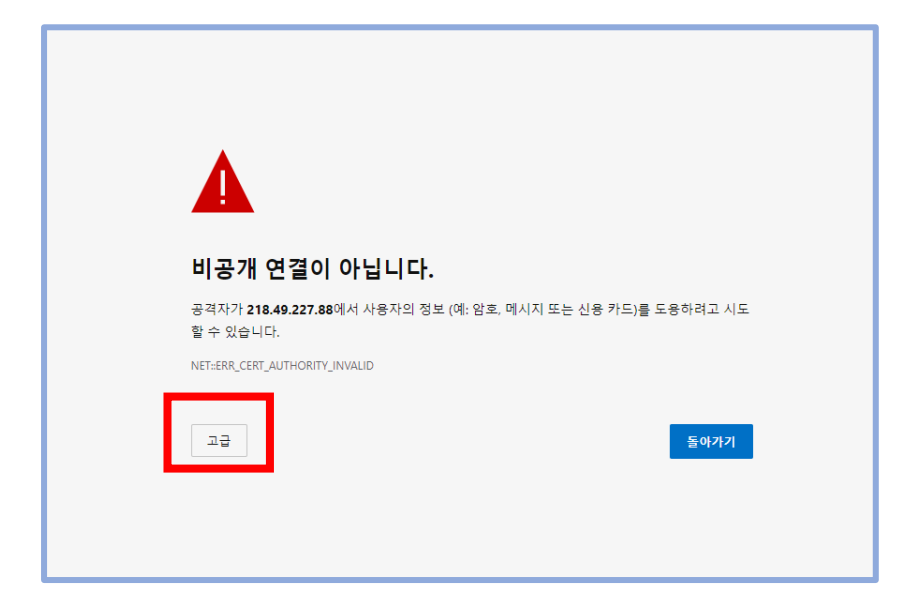

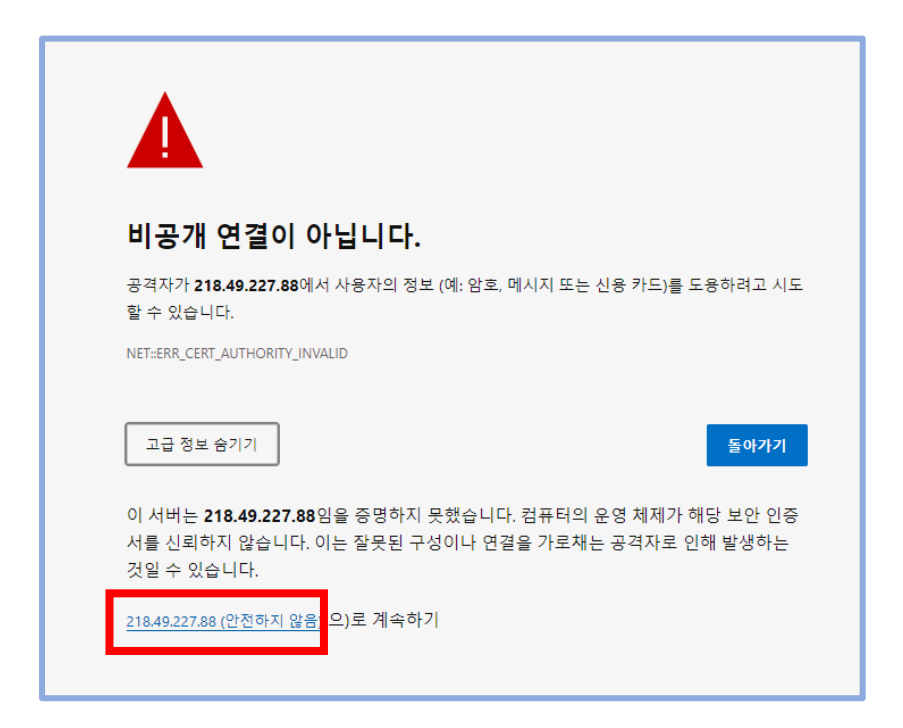

## 2. ID 와 PW 를 입력한다.

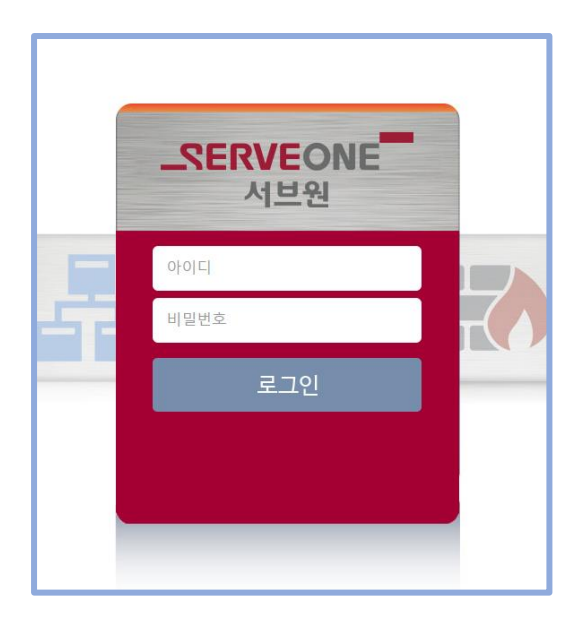

## 3. 다운로드를 클릭한다.

[UpdateAgent\_https\_218.49.227.88\_7104\_except.exe] 이 다운로드된다.

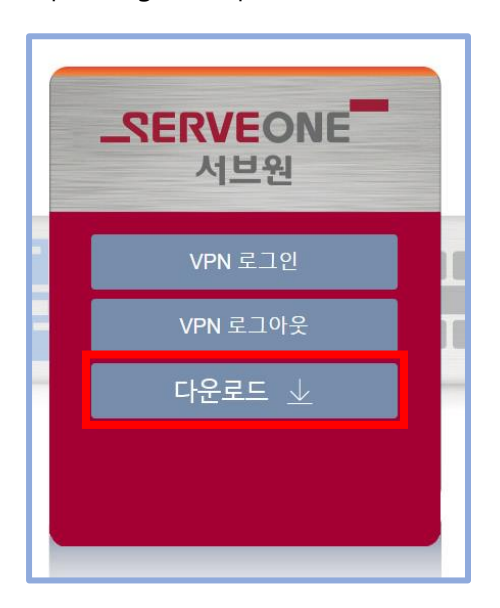

4. 다운로드된 파일을 실행하여 설치한다.

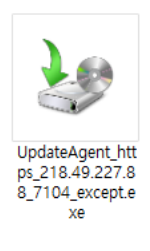

5. 설치된 VPN 을 실행 후 아래 네모박스를 눌러 <https://218.49.27.88:7104/except> 에 체크가 되어 있는지 확인 후 닫기를 누른다.

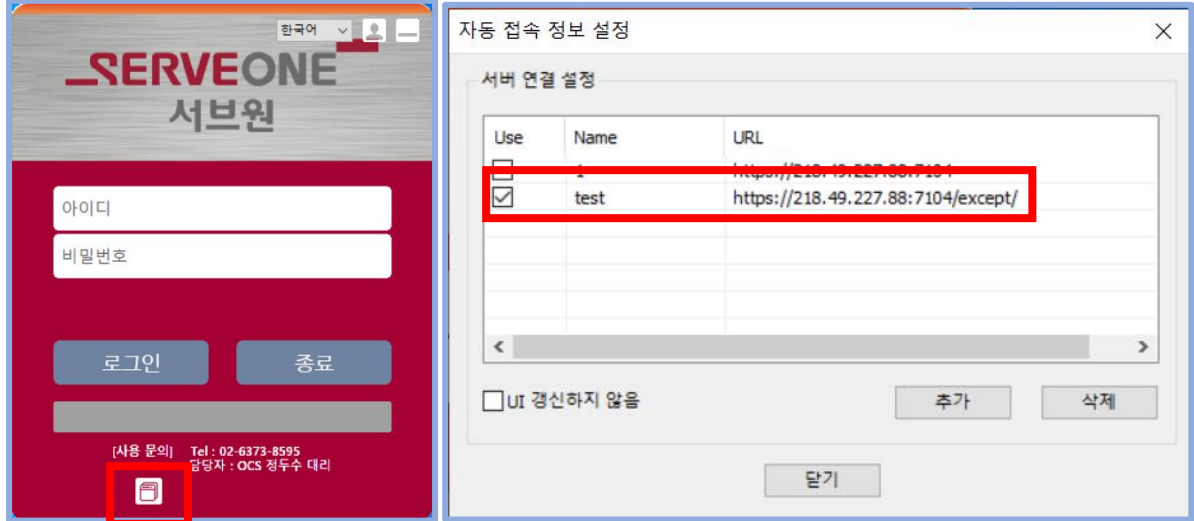

6. 이 후에 ID/PW 입력 및 OTP 인증 후 로그인 한다.

**\*\* 위 단계 중 정상 진행되지 않을 경우 본사 OCS(02-6373-8595, 02-6373-8988) 로 연락하여 지원받는다.**